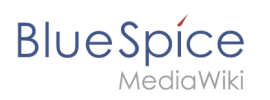

# **Contents**

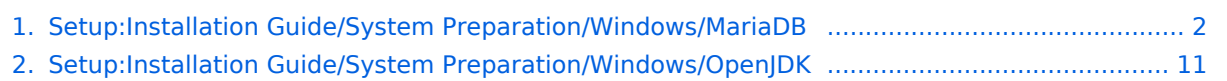

<span id="page-1-0"></span>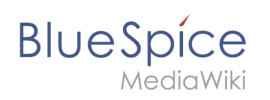

# **MariaDB on Windows**

# Contents

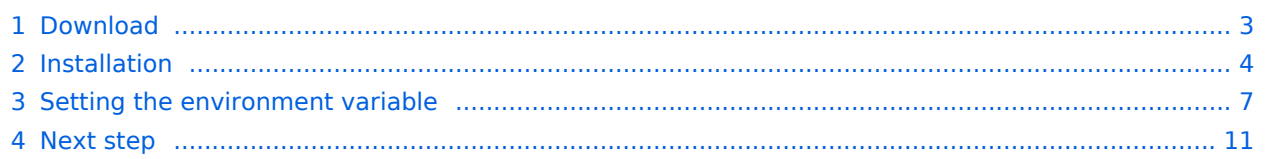

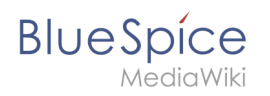

**BlueSpice stores your content in a database for which you need to install a corresponding server. The steps listed here are required.**

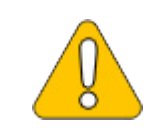

**Alternatively, you can also use MySQL at this point, but we recommend the MariaDB database server described as below.**

# <span id="page-2-0"></span>Download

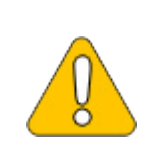

**The content of this section refers to external sources and is current at the time of writing this documentation. We cannot guarantee how long these sources will remain unchanged. Please let us know if you notice any discrepancies to the information provided here.**

**Open** the [official download page](https://downloads.mariadb.org/mariadb) (1) in your browser. If not everything is already filled out correctly, select the latest version of MariaDB (1), the Windows operating system (2), the architecture x86\_64 (3) and the MSI package (4).

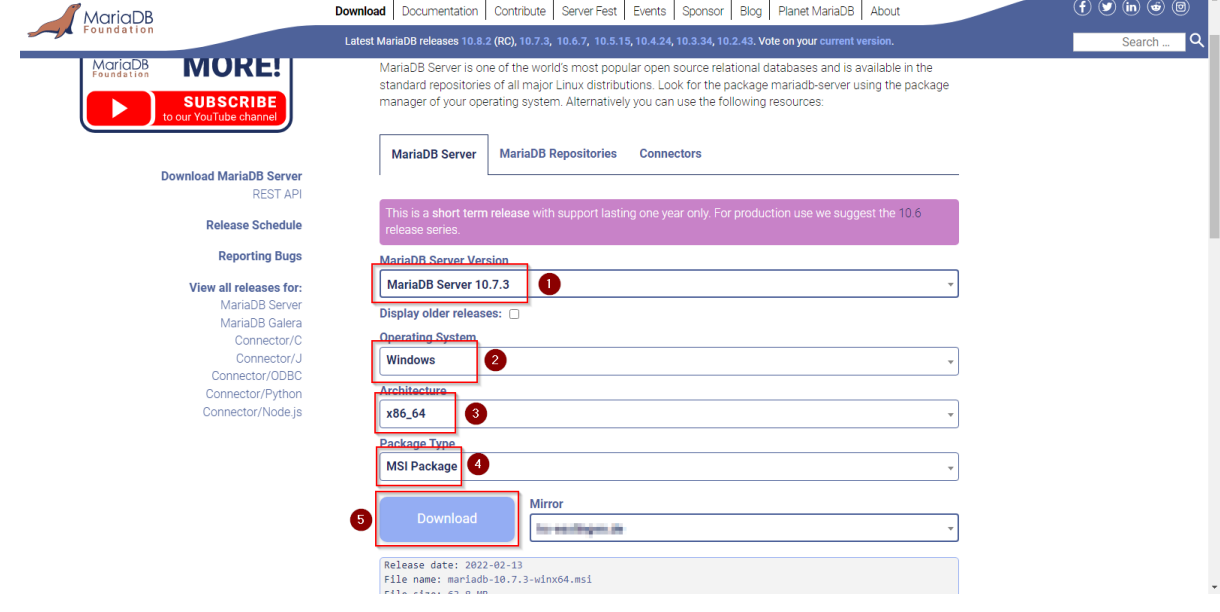

**Click** on "Download" (5) and follow the further download instructions.

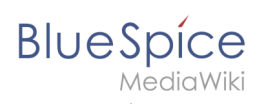

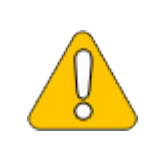

**Im Folgenden wird die MariaDB-Version 10.7.3 verwendet und dient nur beispielhaft für die aktuellste Version 10.7.x, die Sie zum Zeitpunkt Ihrer Installation herunterladen können.**

## <span id="page-3-0"></span>Installation

**Open** the MSI file that you have just downloaded.

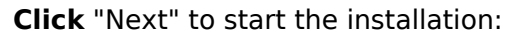

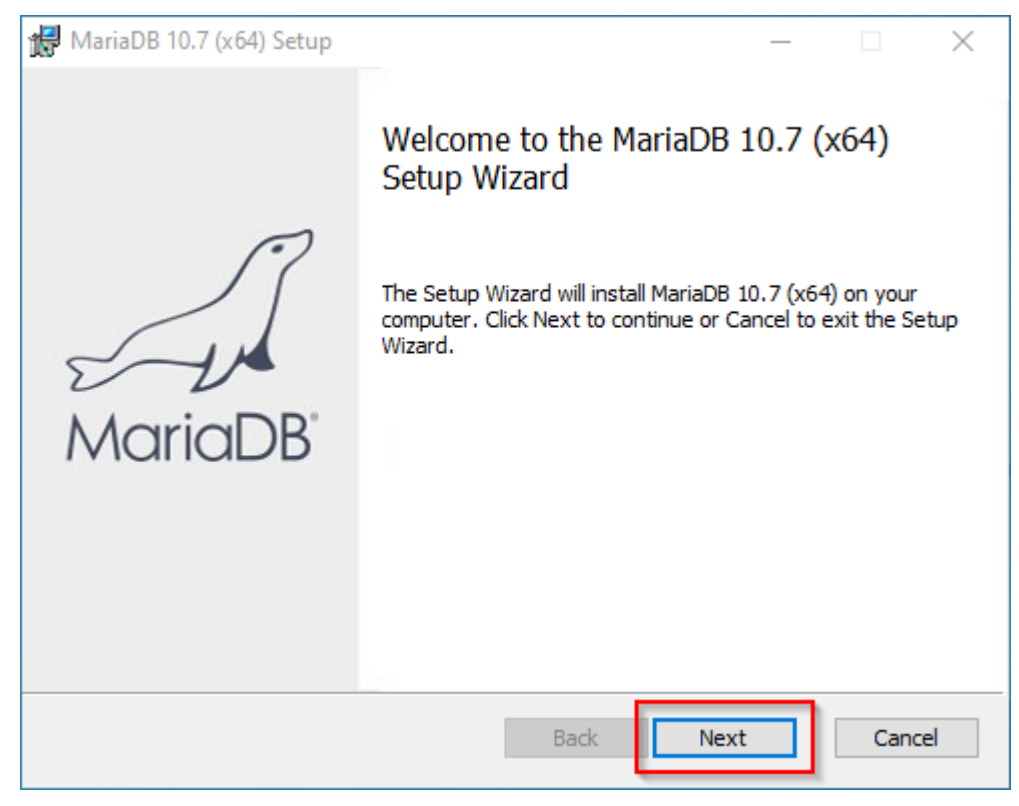

**Confirm** the dieLicense Agreement (1) and **click** "Next" (2):

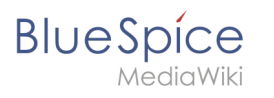

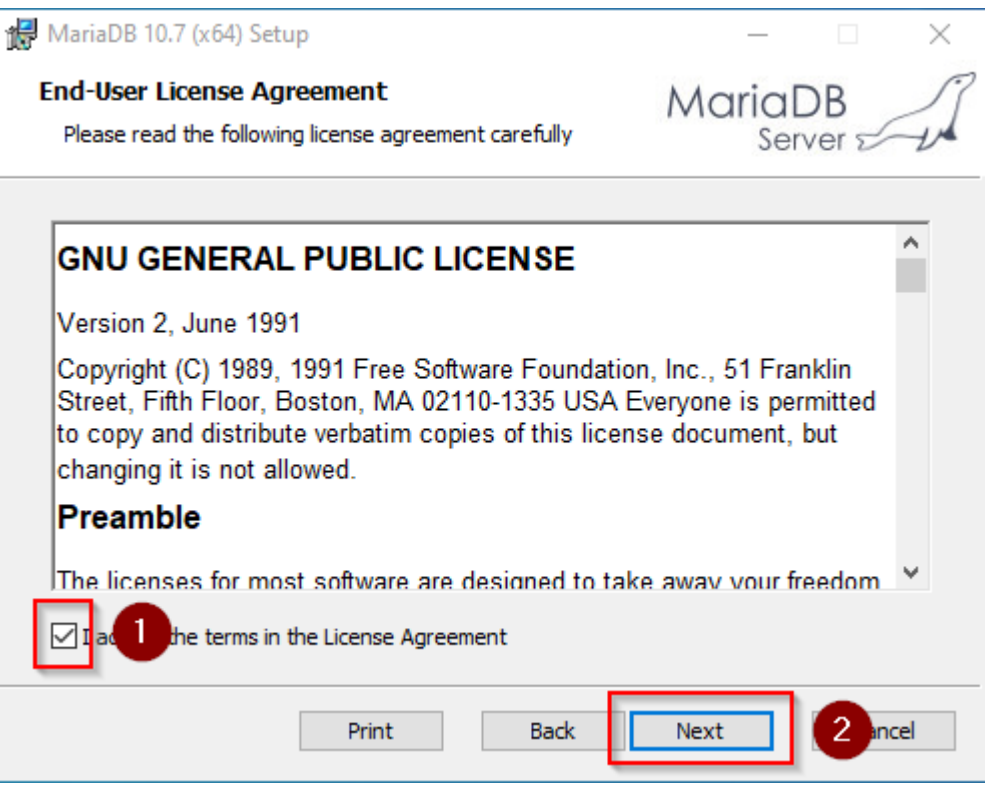

### **Click** "Next" to confirm the installation setup:

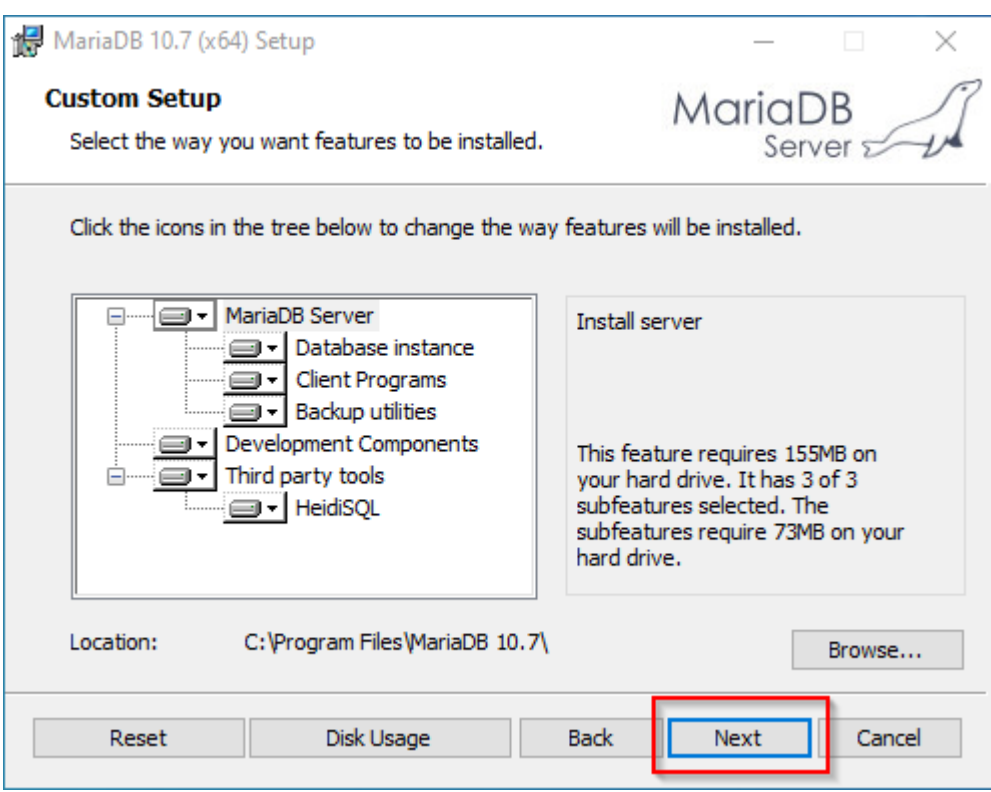

**Enter** a new root password for the administrative ("root") user of the databse server (1) and **click** "Next" (2):

#### **MariaDB on Windows**

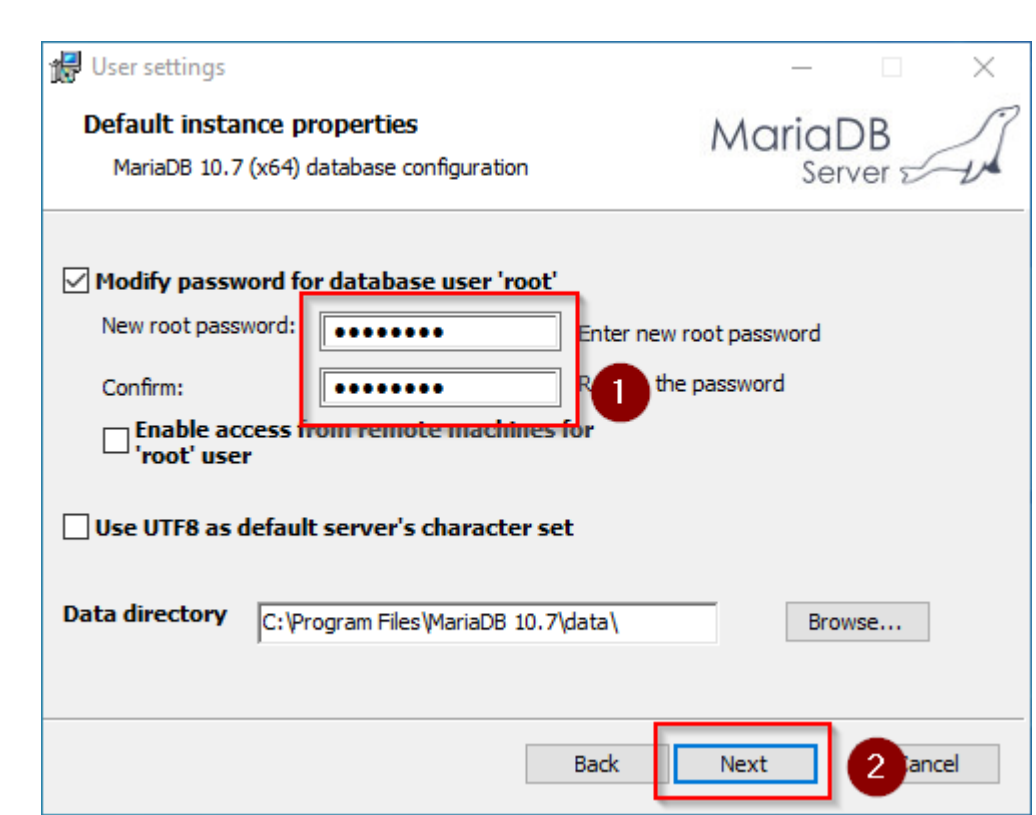

**Click** "Next" in the *Default instance properties* window:

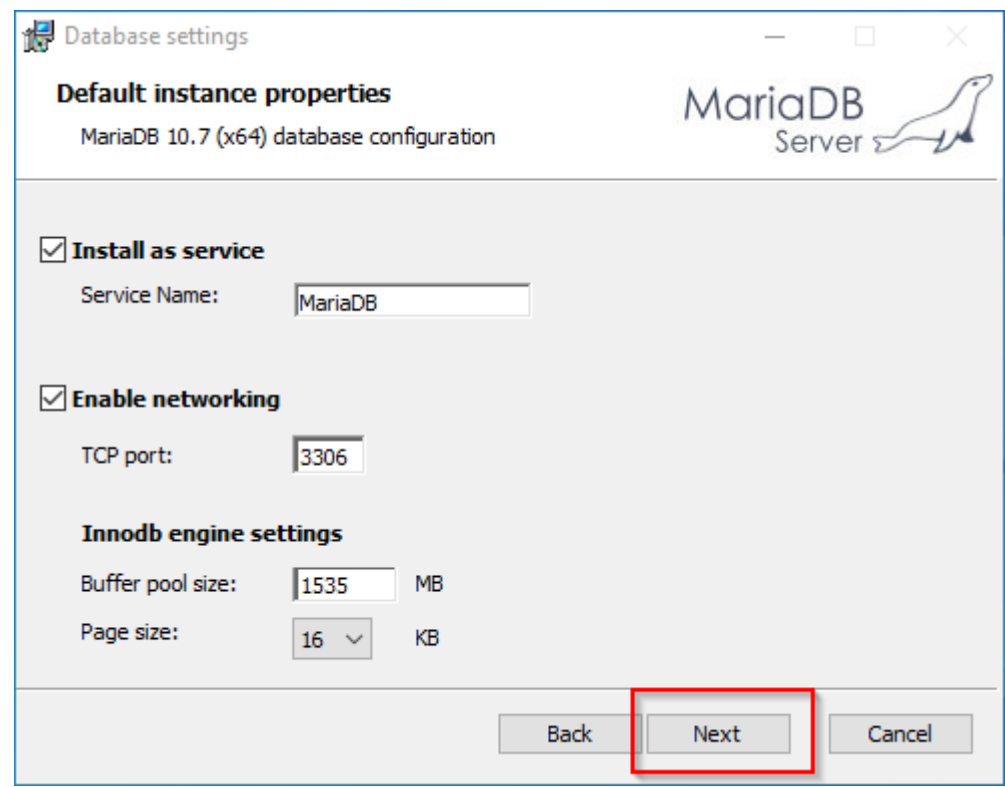

**Click** "Install" to start the installation:

**Blue** Spice

#### **MariaDB on Windows**

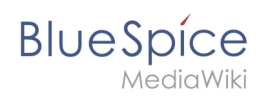

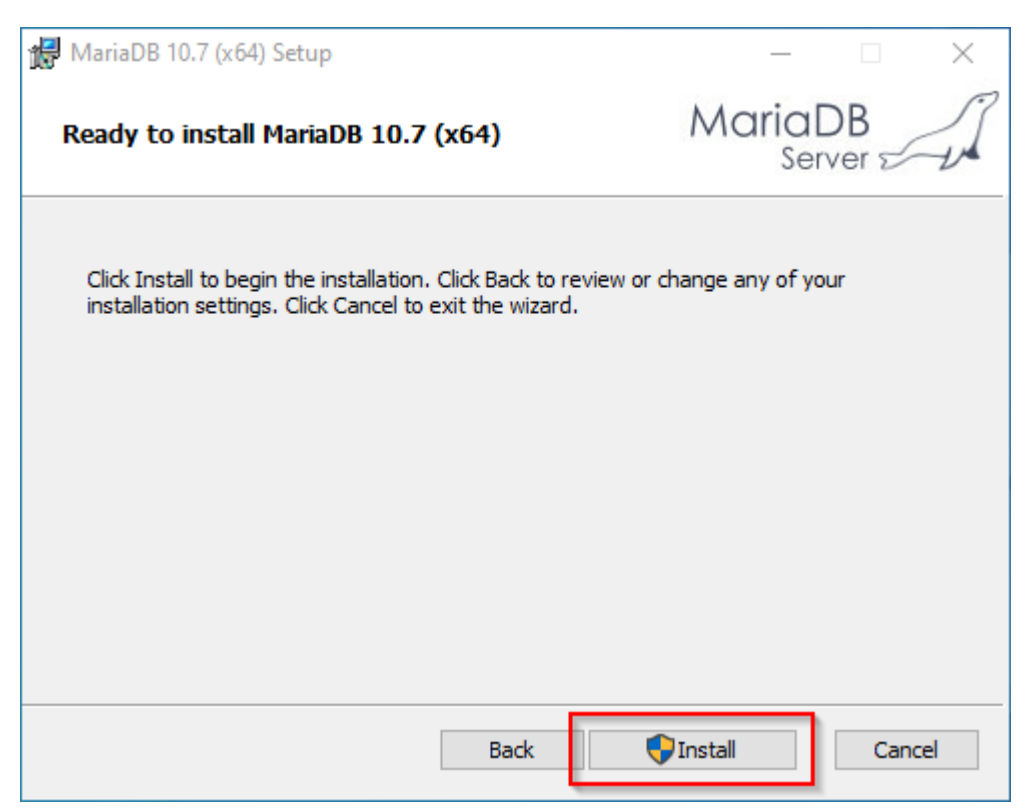

**Click** "Finish" after the installation to exit the setup:

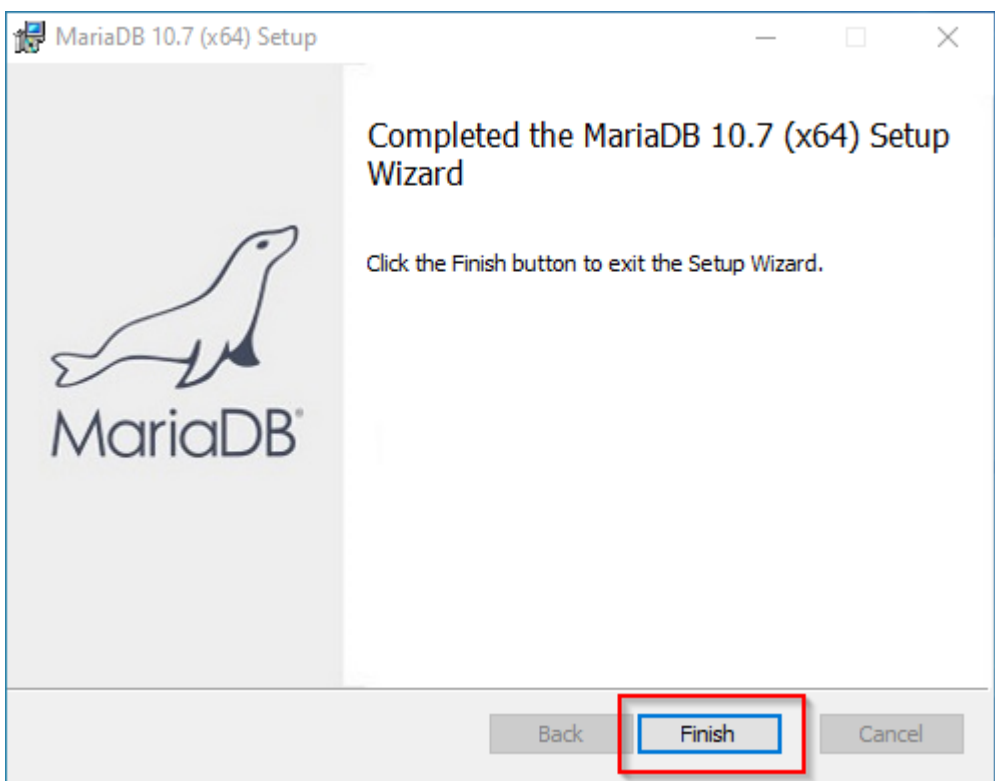

## <span id="page-6-0"></span>Setting the environment variable

To be able to use MariaDB on the Windows command line without any problems, it is necessary to configure an environment variable in Windows. To do this, follow these steps:

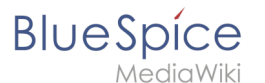

**Enter** the key combination Windows+R.

**Enter** "SystemPropertiesAdvanced.exe" (1) in the dialog window and **click** "OK" (2):

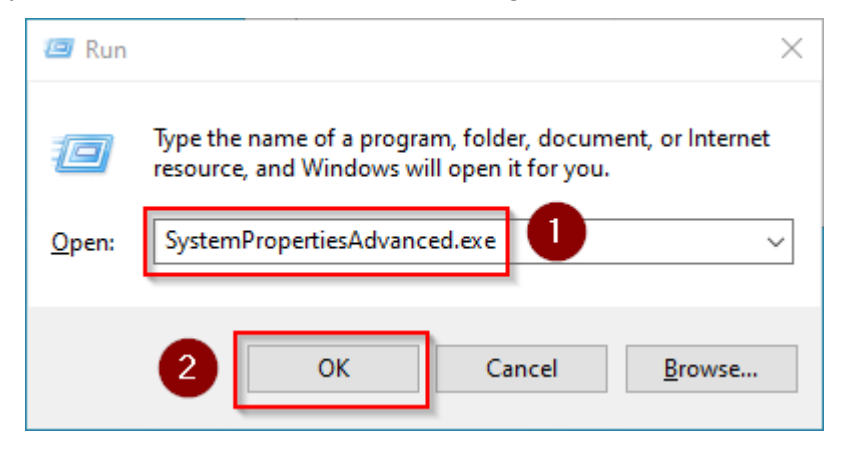

**Click** "Environment Variables...":

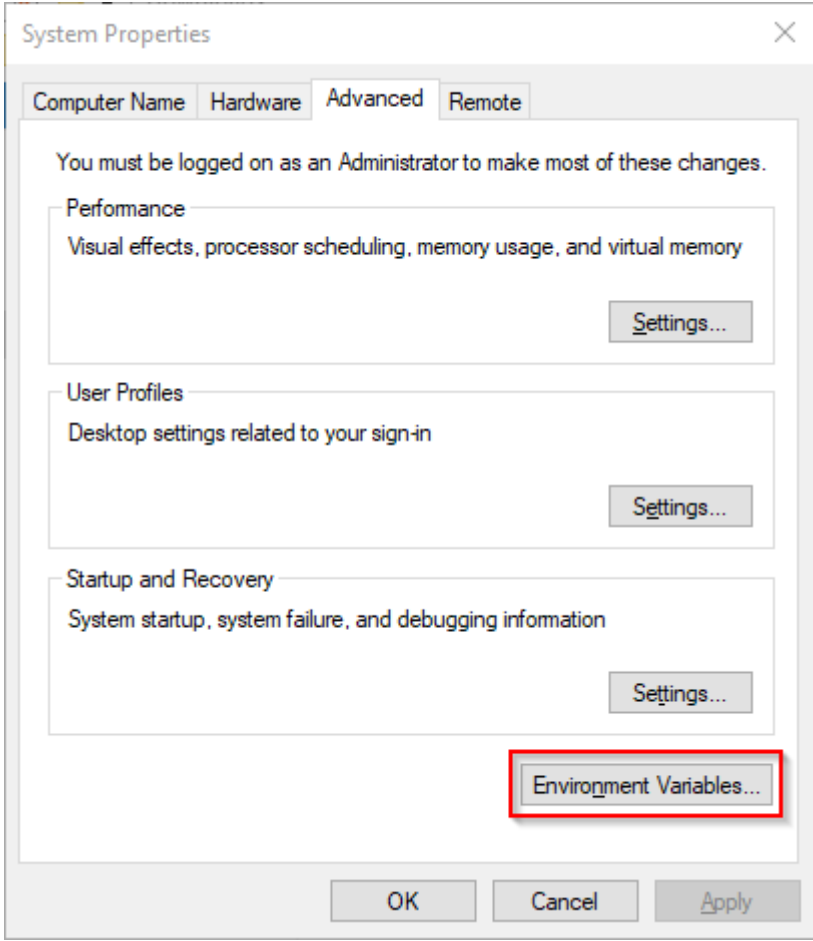

**Double-click** the entry "Path" in the section "System variables":

٦

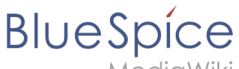

MediaWiki

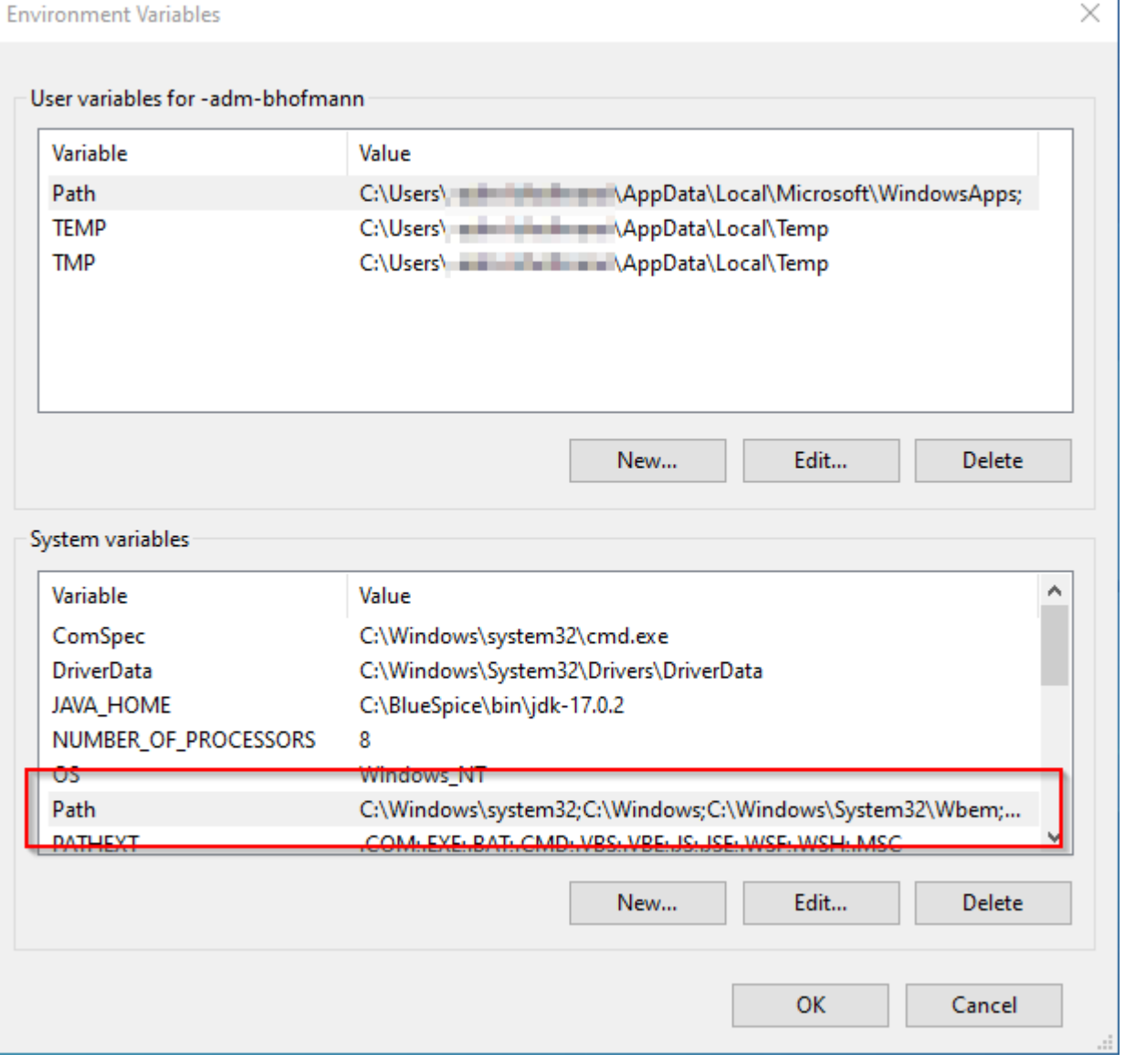

**Click** "New":

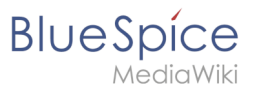

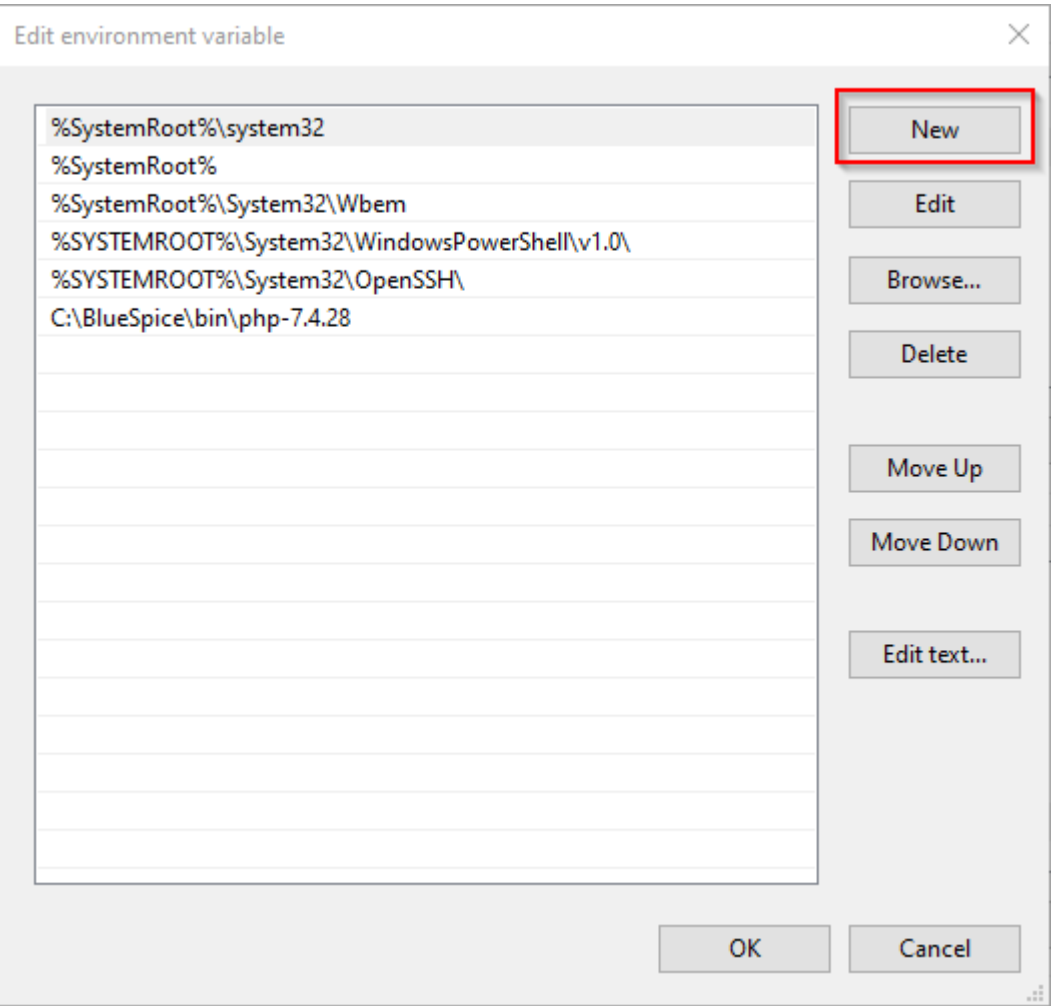

**Add** the path to your MariaDB installation, which includes among otehrs the file *mysql.exe*. By default, this is the path C:\Program Files\MariaDB 10.7\bin

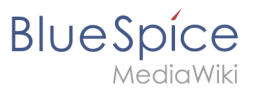

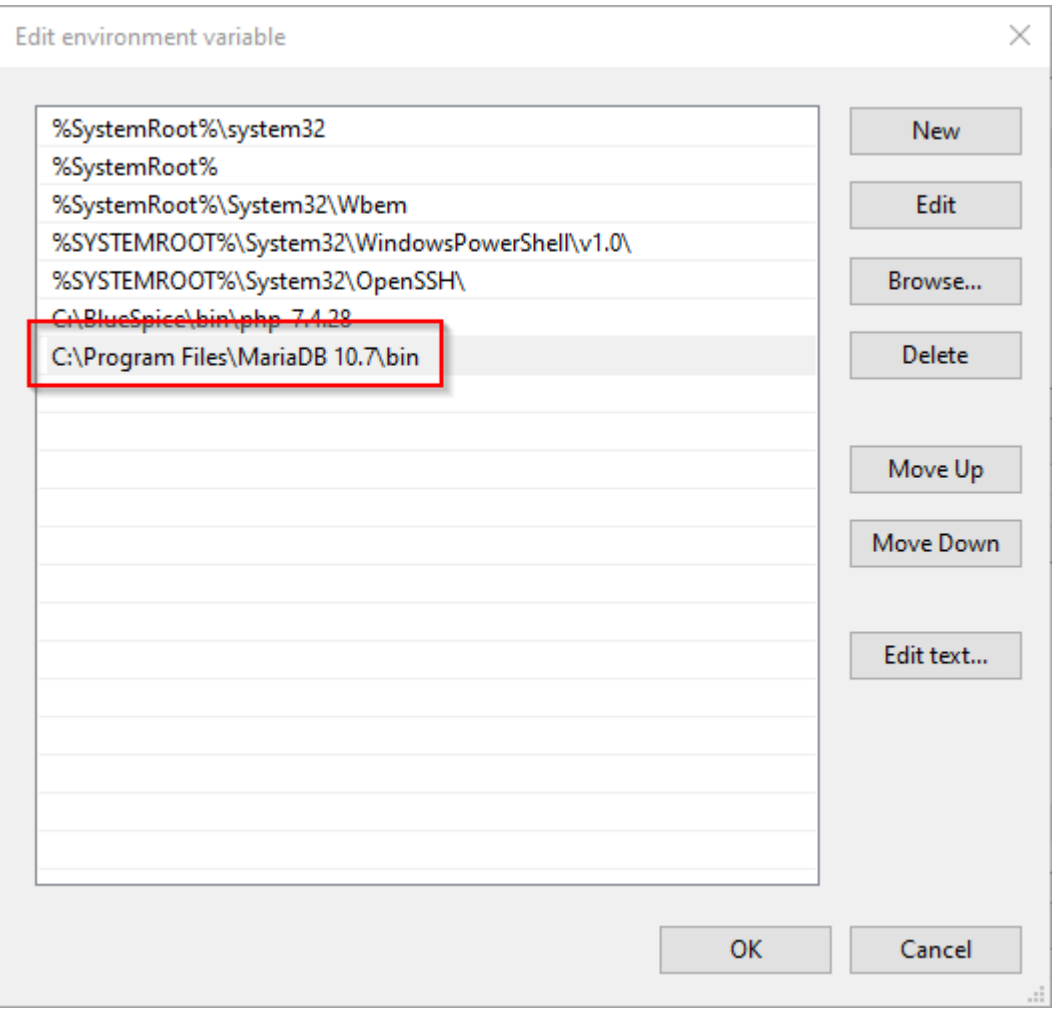

**Close** all newly opened windows one after the other by clicking "OK".

## <span id="page-10-1"></span>Next step

If you have successfully completed all of the above steps, proceed to the next step: [OpenJDK](#page-10-0)

# <span id="page-10-0"></span>**OpenJDK on Windows**

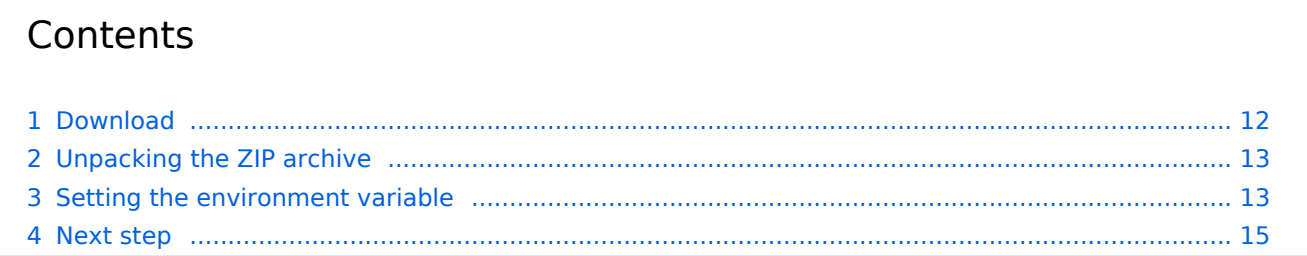

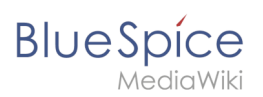

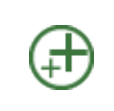

**OpenJDK is a prerequisite for operating the Extended Search and the PDF export. The steps listed here are therefore optional and only required if you want to use one or more of these services in your BlueSpice installation.**

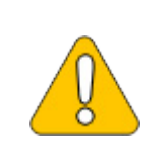

**In the following documentation, we work with OpenJDK in version 17.0.2, the current version at the time of writing. You can also use other versions as long as they meet the system requirements we have published. Please note that you then have to adjust the information in this documentation accordingly.**

## <span id="page-11-0"></span>Download

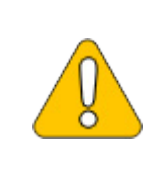

DIDK Builds from Oracl...

**The content of this section refers to external sources and is current at the time of writing this documentation. We cannot guarantee how long these sources will remain unchanged. Please let us know if you notice any discrepancies to the information provided here.**

### **Open** the [official website at java.net](https://jdk.java.net/) (1) and **click** "JDK 17" (2):

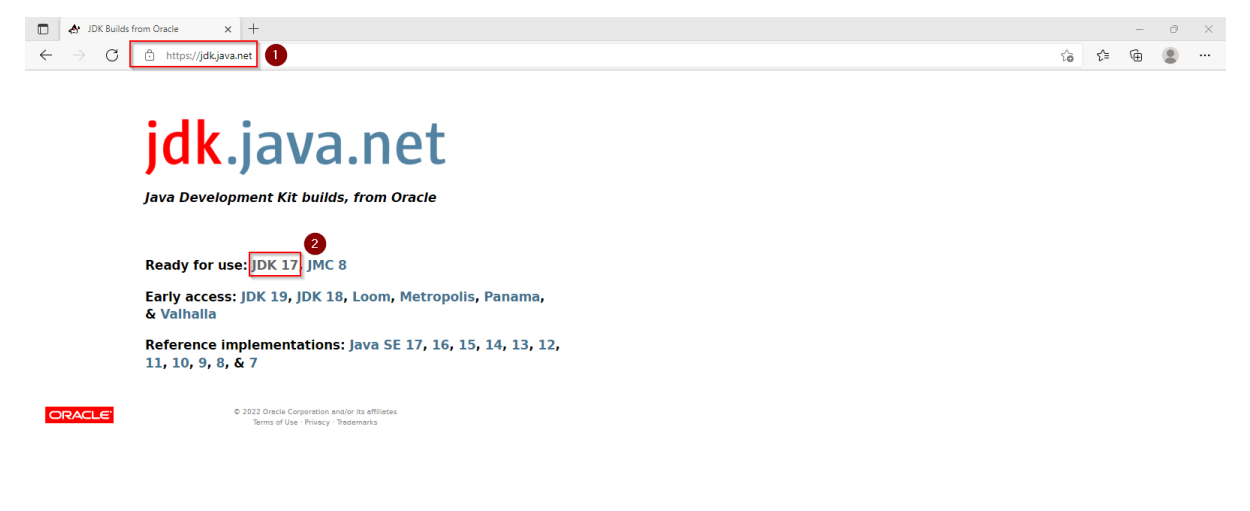

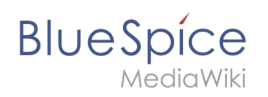

### **Download** the ZIP archive for Windows:

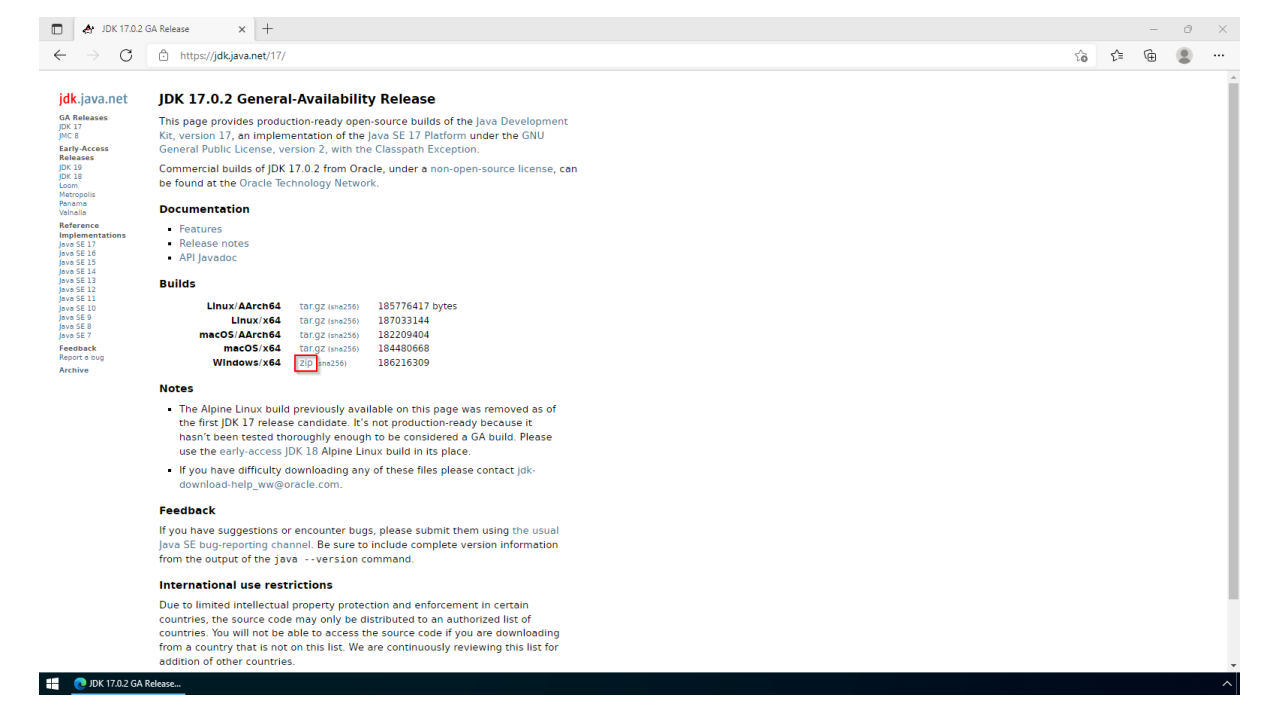

# <span id="page-12-0"></span>Unpacking the ZIP archive

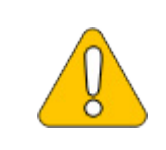

**This documentation is based on the [folder structure recommended by us](https://en.wiki.bluespice.com/wiki/Setup:Installation_Guide/Advanced/Windows_Folder_Structure). If you want to adjust this individually, you have to adjust the paths yourself according to your own level of knowledge.**

Unpack the downloaded ZIP archive to *C:\BlueSpice\bin*. The file structure *C:\BlueSpice\bin\jdk-17.0.2* should be the result.

### <span id="page-12-1"></span>Setting the environment variable

**Enter** the key combination Windows+R.

**Enter** "SystemPropertiesAdvanced.exe" (1) in the dialog window and **click** "OK" (2):

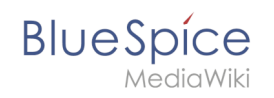

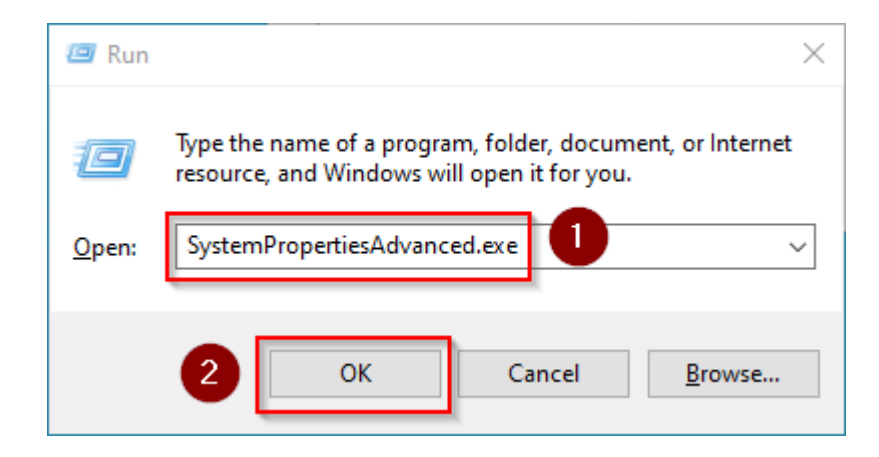

### **Click** "Environment Variables...":

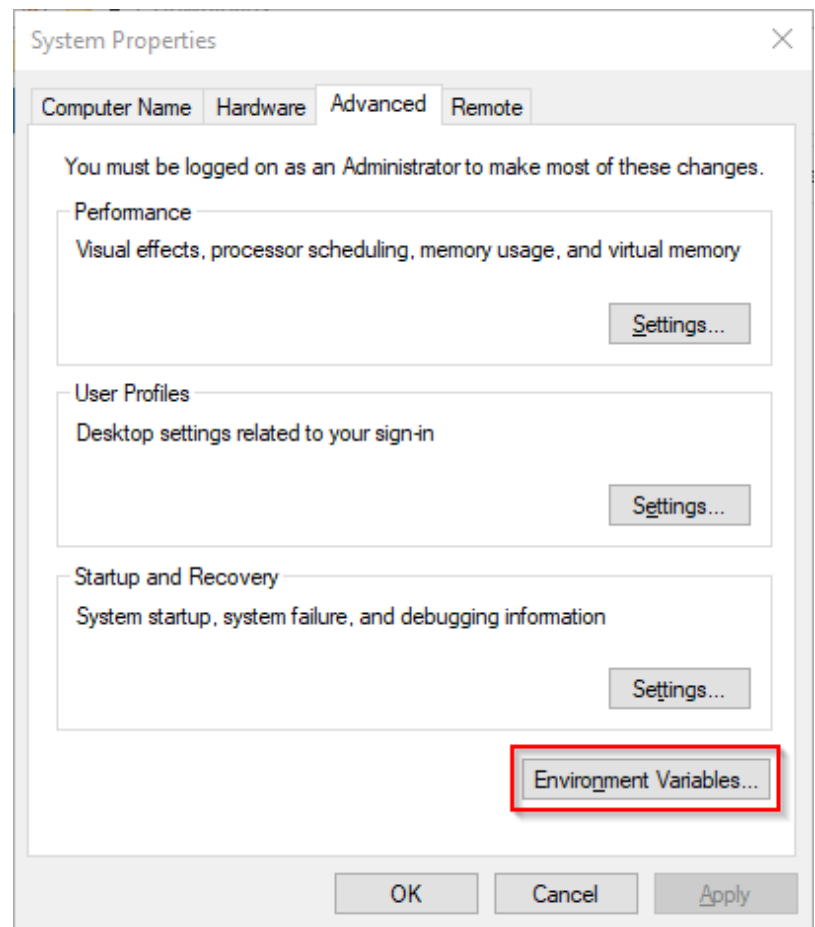

### **Click** "New...":

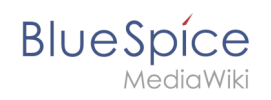

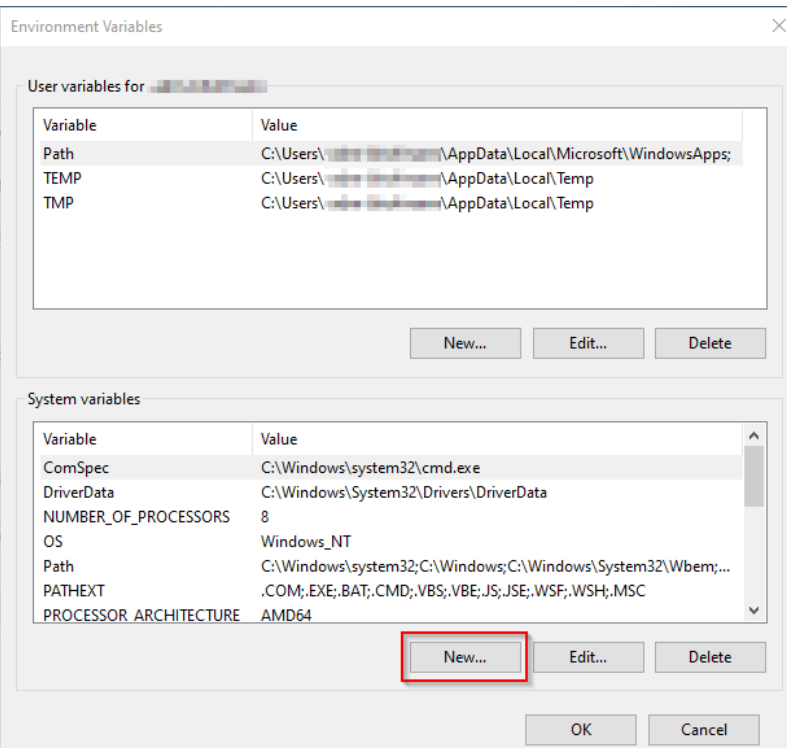

**Set** the variable name to "JAVA\_HOME" (1), and the variable value to the directory of your OpenJDK installation that you just copied to *C:\bluespice\bin* (2).

You can use the "Browse directory" button (3) for that.

**Click** "OK" (4):

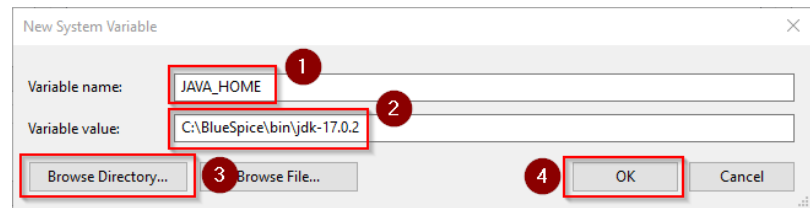

**Close** all newly opened windows one after the other by clicking "OK".

### <span id="page-14-0"></span>Next step

If you have successfully completed all of the above steps, proceed to the next step: Apache [Tomcat](https://en.wiki.bluespice.com/wiki/Setup:Installation_Guide/System_Preparation/Windows/Apache_Tomcat).